### Welcome to SnapShot Express

Welcome, and thank you for choosing Sierra's SnapShot Express. Using SnapShot Express, it's never been easier to store, organize, edit, and share your pictures. With SnapShot Express, you can do everything you do with traditional pictures—but with a twist of technology!

## **Table of Contents**

| System Requirements                      | 2  |
|------------------------------------------|----|
| Installing Sierra SnapShot Express       | 3  |
| Getting Around in SnapShot Express       |    |
| Using SnapShot Express's Work Areas      |    |
| Opening SnapShot Express                 | 5  |
| Bringing a Picture Into SnapShot Express | 5  |
| Managing Pictures and Albums             |    |
| Editing Pictures                         |    |
| Saving Your Changes                      | 10 |
| Creating and Sharing Slide Shows         |    |
| Projects                                 | 11 |
| Output                                   |    |
| Technical Support                        |    |

### **System Requirements**

#### Win 95 / Win 98 / Win NT 4.0

#### Minimum:

Pentium 90 or faster processor 16 MB RAM (32 MB recommended) 85 MB free hard drive space Color Monitor with 256 colors (16 bit color recommended) CD ROM drive Mouse

### **Installing Sierra SnapShot Express**

- Start Windows<sup>®</sup>.
- 2 Insert the SnapShot Express CD-ROM in your CD-ROM drive. The Setup program automatically starts.
- Follow the instructions on the screen. The Setup program guides you through the installation.

#### **Using Control>Alt>Delete**

If a conflict arises during the installation of SnapShot Express, press the Control, Alt, and Delete buttons at the same time. This will stop the installation process and take you out of the SnapShot Express install mode.

### **Getting Around in SnapShot Express**

Before working in SnapShot Express, it's a good idea to review a few key features of the software.

The five work areas in SnapShot Express let you perform different tasks. Each work area contains common tools that help you get your work done quickly and easily. With the exception of the Media Bar, the tools illustrated below appear in every work area. In this chapter, you'll learn how to use each tool as well as the difference between each of the task bars.

Media Bar Toolbar Task Bar Navigation Bar Status Bar

The Media Bar appears only in the Edit and Project work areas. There are two Media Bars: the Edit Media Bar and the Project Media Bar. Each of these bars have different contents.

The Toolbar is available in all work areas. The buttons contained in the Toolbar are different, however, depending on the work area. The Toolbar is located below the Navigation Bar.

The Task Bar is the set of buttons and other items that let you perform different tasks in SnapShot Express. The Task Bar changes depending on the work area. To perform a task, click the appropriate button in the Task Bar. If you aren't sure what a button does, watch the Status Bar at the bottom of the screen.

The Navigation Bar appears at the top of the screen in each work area. By using the Navigation Bar, you can switch to any available work area.

The Status Bar is at the bottom of the screen. It displays hints and contains some important buttons. When you place the pointer on a button in the Task Bar or the Toolbar, a tip appears in the Status Bar telling you what the button does.

### **Using SnapShot Express's Work Areas**

SnapShot Express contains five areas to work with your pictures. These areas are called work areas.

Following is a brief description of each work area.

#### **Get Pictures**

Use to bring pictures into SnapShot Express from a digital camera, scanner, photo CD or disk, or from files on your computer.

To get your pictures processed digitally, ask your retailer to put your pictures on a photo CD or disk when you take your film in to be developed.

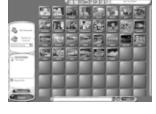

### Organize

Use to organize your Albums and pictures.

You can add, delete or rename your Albums from this work area.

You can also pack Albums to compress them and place them on one or more disks for safekeeping, among many other management tasks.

Remember - you must use the Utility Button to pack and unpack albums.

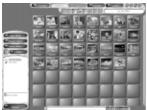

#### **Projects**

Use to create scrapbooks, reprints, frames and many other projects.

You can customize a project template, or create your own project from scratch.

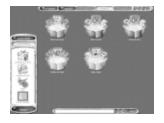

#### Edit

Use to improve, touch up, and add special effects and clip art to a picture. You can also create cutouts and store them for later use

#### Output

Use to create Windows Wallpaper and screen savers. You can also e-mail pictures, photo postcards and multimedia slide shows. In addition, you can print your pictures, and save them in another file format. You can also post a multimedia slide show to a Website.

The Output work area is available after you select a work area from the Start Screen.

### **Opening SnapShot Express**

- 1 Click the Start button on the Windows® Taskbar.
- 2 Point to Programs / Sierra / SnapShot Express.

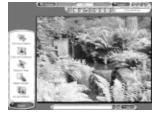

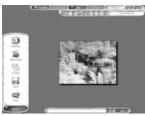

# Bringing a Picture Into SnapShot Express

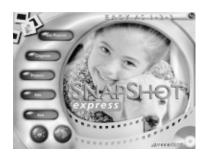

- 1 Click Get Pictures on the Start Screen.
- 2 Click My First Album to select it as the Album where you want to place the picture. The Album is empty, so no pictures display.
- 3 Click My Computer on the Task Bar. The Open dialog box displays.
- 4 Click the Look In box.
- 5 Select the folder where your pictures are stored, then click whatever image (JPG, TIF, GIF, FPX, PCD, EPS, PSD, BMP) you want to import.

- **6** Click Open. The picture is added to the Album, and the Photo Information screen displays.
- 7 Click the Keyword box and type what the picture is about.
- **8** Click the Description box and type a description of the picture, if desired.
- 9 Click Close.

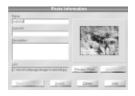

### **Managing Pictures and Albums**

Now you will go to the Organize work area so you can rename My First Album. From there, you can also lock an Album, delete an Album, move a picture to another Album, and perform many other tasks that help you manage your pictures. Drag and drop to move pictures from one Album to another.

### **Editing Pictures**

#### **Edit Work Area**

With traditional photos, there is not much you can do when a picture doesn't turn out well. SnapShot Express solves this problem. You can correct common photographic problems quickly and easily, often with one click of a button! In addition, you can add a creative flair by attaching unique effects or art to a picture.

You can either edit a picture in an album or from the start screen. Once in the Edit work area, the Task Bar contains buttons for the different categories of editing tasks you can do. Once you click an editing category, buttons display for each task in that category.

If you are unsure what you need to do to correct a picture, click the Help button on the Status Bar for details about each option.

#### **Editing Options**

Following is a description of the options in the Edit work area:

**Trim and Position:** Trim and Position options let you trim, rotate, flip, or size a picure. These

options affect the entire picture.

What follows are examples of trimming and positioning:

Trim: This is the same as cropping. You can define an area you want to keep and throw away

the rest.

Rotate: You can rotate either 90 degrees, 180 degrees, or any

specified angle.

Flip: When you flip a picture, it is like you are looking at the

picture in a mirror.

Size: This lets you change the actual size of a picture and/or its

resolution.

**Color and Enhance:** Use to correct and enhance the overall picture. For example, you can adjust the contrast or brightness, sharpen or smooth a picture, correct a picture that is too dark or too light, or repair problems resulting from scanning.

Examples of Color and Enhancing are:

 ${\it Fix Scanned Picture:} \ \ {\it Correct problems specific to scanned pictures.}$ 

Enhance Picture: Quickly adjust the contrast between highlights

and shadows, lighten, or darken a picture.

Sharpen/Smooth: Sharpen or Smooth the entire picture a little or

a lot.

Correct Color: Add or subtract red, green, and blue.

Contrast/Brightness: Add or subtract lightness and darkness or adjust

the contrast and brightness.

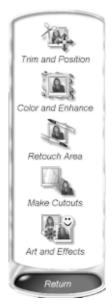

Retouch Area:

Retouch Area lets you touch up small parts of a picture using a "paint brush." Each retouch option lets you choose the size of the brush. Then, you paint on the changes.

Remove Red Eve:

Sometimes, the subject in your picture has red eyes caused by the flash. To remove the red eye, just select the color of the subject's eyes, place the brush on the eye, and click. SnapShot automatically changes the red area to a mixture of black and the color you chose.

Clone an Area:

Cloning lets you paint a portion of an image to another location on the same image. The most common use for cloning is removing imperfections or blemishes in a picture by using adjacent areas to match colors and textures in another area of a picture. For example, if a photograph is scratched, you can use the surrounding areas to clone away the scratch marks. The Clone tool consists of two brushes: the source brush and the destination brush. You place the source brush (indicated by an X) on the part of the image to clone. The destination brush copies whatever is under the source brush. If the source brush is not locked; you are free to clone more than one area of a picture. To move only the destination brush, press and hold Shift while moving the brush to the desired location.

Sharpen/Smooth:

Sharpening or smoothing an area is like using Sharpen/Smooth in the Color and Enhance area. The difference is that Sharpen/Smooth sharpens or smoothes the entire picture at once, whereas Sharpen/Smooth Area lets you sharpen or smooth sections of the picture. Smoothing decreases contrast by making dark edges lighter and light edges darker. Use the brush to sharpen or smooth only the areas you want.

Lighten/Darken:

The most common use of lightening an area of a picture is to show details that are hidden in a shadow. For example, use the lighten tool if a person's face is cast in a shadow. Use the Darken tool to show details in sections of a picture that are too light. Surfaces sometimes reflect too much light on a bright day and make an area hard to see.

Make Cutouts:

SnapShot Express gives you the ability to cut out an area of a picture and then add the cutout to another picture or add it to a project.

There are three ways to create cutouts:

**Cutout Shapes:** 

Click to create a cutout using either a circle or a rectangle.

Custom Cutout:

Click to create a custom cutout in one of three ways.

- Click the Trace icon to create a cutout by drawing straight lines. You can
  either trace around a person or an object, or create fun shapes like stars.
  Once you trace an object, you can add to or remove areas of the cutout
  and make other changes.
- 2. Click the Edge Finder in order to make exact cutouts of people or objects. This tool will seek out the edges of the thing you are tracing. Make sure you use your mouse and click with your left mouse button to anchor the points as you go. If you make a mistake you can always add or subtract from your cutout.
- 3. Click the Magic Wand to create a cutout of a certain color. For instance, you may have a school picture of your daughter that contains a solid blue background. Click the blue background and all of the blue should select. Then, click the Invert Cutout Area button. The cutout automatically changes to your daughter! This is much faster than using the edge finder to trace your daughter to create a cutout.

**Brush Cutout:** 

Click to use a brush to paint an area that you want to cut out. This is fun to use to make heart shapes or other odd shaped cutouts.

REMEMBER: Whenever you create a cutout, click the "Copy to My Art" button on the Task Bar so that you can use your cutout! If you press DONE, without clicking the "Copy to My Art" button, you will need to start over.

Art and Effects:

Use to add art to a picture or apply special effects, such as a watercolor or charcoal effect. To add effects, art and pictures, click the appropriate tab on the Media Bar and drag an item onto the picture.

### **Saving Your Changes**

Before you exit the Edit work area, SnapShot Express asks if you want to save your changes to the original picture, create a copy of the picture so the original picture is preserved, or ignore your changes.

You can also save your changes at any time by clicking the Save button on the Toolbar.

In most cases, it is a good idea to save your changes to the original picture if you are correcting a picture that is too dark or has red eye. That way, you will only have to correct the picture once.

If you make a change to be used only one time, or that will change the photo drastically, you probably want to create a copy of the picture when you save your changes. Then you can keep the original picture. Unless you specify otherwise, the copy is saved in the picture's original file format in the folder where the original picture is stored. A zero is added to the end of the original picture's file name, or you can type a new name.

If you are not accustomed to editing pictures, you might want to work with a copy until you feel comfortable editing the originals. It's up to you.

### **Creating and Sharing Slide Shows**

You can create a multimedia slide show from selected pictures in an Album or all the pictures in an Album. Slide Shows can have sound and unique visual transitions from one picture to the next.

The recipient does not have to own SnapShot Express to view a slide show.

#### Creating Multimedia Slide Shows

- 1 From the Get Pictures or Organize work area, select the Album containing the pictures you want to use in the slide show. Or, open a project in the Projects work area.
- 2 If you want to create a slide show using selected pictures in an Album, select the pictures you want to use.
- 3 Click Output on the Navigation Bar.
- 4 Click Slide Show on the Task Bar.
- 5 Place the pointer on Multimedia Slide Show.
- 6 Click With Selected Items to use only the pictures you selected. Or, click With All Items to use all pictures in the Album.
- 7 Follow the instructions on the screen, clicking Next to proceed to the next instruction, until the last instruction.
- 8 Click Finish.

### **Projects**

Once you've brought pictures into SnapShot Express and organized them, you can create lots of fun projects. Projects let you dress up your photographs and get creative!

The Projects work area lets you choose between numerous project templates. Project templates are fully customizable so you can get just the look you want! You can add pictures, clip art, frames, and even change the background.

You can create: Scrapbooks, reprints, frames and many other projects.

You can also create your own project from scratch.

After you open a project template, you can modify it in any way you like. You can place a picture from any Album onto the page, add clip art, add your own art and cutouts, and add frames from the Media Bar. You can even change the page background, if you like.

Project pages can be modified in a variety of ways: you can size, rotate, move, and delete objects on the page, add new text or edit existing text, and attach an audio message or sound file to the project.

11

To add to the fun, you can send your completed project to family and friends! Just click Output on the Navigation Bar.

### Output

You have lots of ways to share your photos. The Output work area lets you create wallpaper, slide shows, and screen savers. You can also e-mail, print, and save pictures in various ways from this work area.

When you choose Output while in the Organize or Get Pictures work area, your options allow you to send selected pictures or all pictures in the selected Album. If you choose Output from the Edit work area, you have options for sending the current picture.

If you choose Output from the Projects work area, you have options for sending the current project.

For additional information on SnapShot and other exciting Sierra Home products, check out our website at:

http://www.sierra.com/sierrahome/publishing/titles/snapshot/

### **Technical Support**

1-425-644-4343

Sierra On-Line offers a 24-hour Automated Technical Support line with recorded answers to the most frequently asked technical questions. To access this service, call (425) 644-4343, and follow the recorded instructions to find your specific topic and resolve the issue. If this fails to solve your problem, you may still write, or fax us with your questions, or contact us via our web site.

### http://www.sierra.com

U.S. Technical Support

Sierra On-Line Main: (425) 644-4343

Technical Support Monday-Friday, 8:00 a.m. - 4:45 p.m. CST

P.O. Box 85006 Fax: (425) 644-7697 Bellevue, WA 98015-8506 E-mail: home@sierra.com

U.K. Technical Support

Havas Interactive UK Ltd. Phone: (0118) 920-9111

2 Beacontree Plaza, Monday-Friday, 9:00 a.m. - 5:00 p.m.

Gillette Way, Fax: (0118) 987-5603 Reading, Berkshire

RG2 0BS United Kingdom

France

Havas Interactive Europe SA
Parc Tertiaire de Meudon
Téléphone: 01-46-01-46-50

Immeuble "Le Newton" Support Technique automatisé 7 jours sur 7 24h/24

25 rue Jeanne Braconnier Techniciens accessibles du Lundi au Vendredi de 10h à 19h

92366 Meudon La Forêt Cedex Fax: 01-46-30-00-65

France

Germany

Havas Interactive, Inc. Phone: (0) 6103-99-40-40

Robert-Bosh-Str. 32. Montag bis Freitag von 9 - 19Uhr

D-63303 Dreieich Fax: (0) 6103-99-40-35 Deutschland Mailbox: (0) 6103-99-40-41

Spain

Havas Interactive, Inc.

Teléfono: (01) 383-2623 Avenida de Burgos 9 Lunes a Viernes de 9h30 a 14h y de 15h a 18h30

1°-OF2 Fax: (01) 381-2437

28036 Madrid

Spain

Italy Contattare il vostro distribotore

#### Online Resources

CompuServe United Kingdom: GO UKSIERRA CompuServe France: GO FRSIERRA

CompuServe Germany: GO DESIERRA

Internet USA: http://www.sierra.com

Internet United Kingdom: http://www.sierra-online.co.uk

Internet France: http://www.sierra.fr **Internet Germany:** http://www.sierra.de

This manual, and the software described in this manual, are copyrighted. All rights reserved. No part of this manual or the described software may be copied, reproduced, translated or reduced to any electronic medium or machine-readable form without consent of Sierra-On-Line, Inc. SnapShot Express © 1999 Bellevue, WA, 98007 and Micrografx, Inc. © 1998 Richardson, Tx, 75081.

#### THE SIERRA NO-RISK GUARANTEE

The Promise: We want you to be happy with every Sierra product you purchase from us. Period. If for any reason you're unhappy with the product, return it within 30 days for an exchange or a full refund-EVEN IF YOU BOUGHT IT RETAIL. (Hardware ordered direct must be returned within 10 days.) Please send back the required product signature if mailing via US Postal Service.

The Only Catch: You've got to tell us why you don't like the product. Otherwise, we'll never get any better. Send it back to us and we promise we'll make things right. (If you bought it at a retail outlet, please send your original receipt.)

#### PRODUCT RETURNS:

Sierra On-Line Returns 4100 West 190<sup>th</sup> Street Torrance, CA 90504

# DISK AND MANUAL REPLACEMENT:

Sierra On-Line Fulfillment 4100 West 190<sup>th</sup> Street Torrance, CA 90504

NOTE: To replace your disk (s), please send only Disk #1 (or the CD) and a copy of your dated receipt, if less than 90 days. After 90 days please include a \$ 10 handling fee along with disk. For Documentation only, please include a \$ 5.00 handling fee and a photocopy ONLY of disk # 1. Payment should be made at the time of your request. Sorry, no credit cards.

#### IT IS ILLEGAL TO MAKE UNAUTHORIZED COPIES OF THIS SOFTWARE

This software is protected under federal copyright law. It is illegal to make or distribute copies of this software except to make a backup copy for archival purposes only. Duplication of this software for any other reason including for sale, loan, rental or gift is a federal crime. Penalties include fines as high as \$50,000 and jail terms of up to five years.

Sierra On-Line, Inc. supports the industry's effort to fight the illegal copying of personal computer software. Report Copyright Violations to SPA, 1730 M Street N.W. Suite 700, Washington D.C. 20036, (202) 452-1600.

<sup>\*</sup>Returns valid in North America only.

#### THE SIERRA WARRANTY

You are entitled to use this product for your own use, but may not copy, reproduce, translate, publicly perform, display, or reduce to any electronic medium or machine-readable form, reproductions of the software or manual to other parties in any way, nor sell, rent or least the product to others without prior written permission of Sierra. You may use one copy of the product on a single computer. YOU MAY NOT NETWORK THE PRODUCT OR OTHERWISE INSTALL IT OR USE IT ON MORE THAN ONE COMPUTER at the same time.

UNAUTHORIZED REPRESENTATIONS: SIERRA WARRANTS THAT THE PROGRAM WILL PERFORM AS DESCRIBED IN THE USER DOCUMENTATION. NO OTHER ADVERTISING, DESCRIPTION, OR REPRESENTATION, WHETHER MADE BY A SIERRA DEALER, DISTRIBUTOR, AGENT, OR EMPLOYEE, SHALL BE BINDING UPON SIERRA OR SHALL CHANGE THE TERMS OF THIS WARRANTY. IMPLIED WARRANTIES LIMITED EXCEPT AS STATED ABOVE, SIERRA MAKES NO WARRANTY, EXPRESS OR IMPLIED, REGARDING THIS PRODUCT. SIERRA DISCLAIMS ANY WARRANTY THAT THE SOFTWARE IS FIT FOR A PARTICULAR PURPOSE, AND ANY IMPLIED WARRANTY OF MERCHANTABILITY SHALL BE LIMITED TO THE NINETY (90) DAY DURATION OF THIS LIMITED EXPRESS WARRANTY AND IS OTHERWISE EXPRESSLY AND SPECIFICALLY DISCLAIMED. SOME STATES DO NOT ALLOW LIMITATIONS ON HOW LONG AN IMPLIED WARRANTY LASTS, SO THE ABOVE LIMITATION MAY NOT APPLY TO YOU.

NO CONSEQUENTIAL DAMAGES: SIERRA SHALL NOT BE LIABLE FOR SPECIAL, INCIDENTAL, CONSEQUENTIAL OR OTHER DAMAGES, EVEN IF SIERRA IS ADVISED OF OR AWARE OF THE POSSIBILITY OF SUCH DAMAGES. THIS MEANS THAT SIERRA SHALL NOT BE RESPONSIBLE OR LIABLE FOR LOST PROFITS OR REVENUES, OR FOR DAMAGES OR COSTS INCURRED AS A RESULT OF LOSS OF TIME, DATA OR USE OF THE SOFTWARE, OR FROM ANY OTHER CAUSE EXCEPT THE ACTUAL COST OF THE PRODUCT. IN NO EVENT SHALL SIERRA'S LIABILITY EXCEED THE PURCHASE PRICE OF THIS PRODUCT. SOME STATES DO NOT ALLOW THE EXCLUSION OR LIMITATION OF INCIDENTAL OR CONSEQUENTIAL DAMAGES, SO THE ABOVE LIMITATION OR EXCLUSION MAY NOT APPLY TO YOU.

YOU ARE ENTITLED TO USE THIS PRODUCT FOR YOUR OWN USE, BUT MAY NOT SELL OR TRANSFER REPRODUCTIONS OF THE SOFTWARE, MANUAL, OR BOOK TO OTHER PARTIES IN ANY WAY, NOR RENT TO LEASE THE PRODUCT TO OTHERS WITHOUT PRIOR WRITTEN PERMISSION FROM SIERRA. YOU MAY USE ONE COPY OF THE PRODUCT ON A SINGLE GAME MACHINE, COMPUTER, OR COMPUTER TERMINAL. YOU MAY NOT NETWORK THE PRODUCT OR OTHERWISE INSTALL IT OR USE IT ON MORE THAN ONE GAME MACHINE, COMPUTER, OR COMPUTER TERMINAL AT THE SAME TIME.